# ılıılı cısco

# Virtual Management, Release 12.1.3

## **Table of Contents**

| New and Changed Information                  | . 1 |
|----------------------------------------------|-----|
| Virtual Infrastructure Manager               | . 2 |
| Support for Cisco UCS B-Series Blade Servers | . 2 |
| Configuring Routes IP Address                | . 3 |
| Adding vCenter Visualization                 | . 4 |
| Copyright                                    | . 5 |

### **New and Changed Information**

The following table provides an overview of the significant changes up to this current release. The table does not provide an exhaustive list of all changes nor of the new features up to this release.

| Release Version        | Feature                | Description                                                                                                    |
|------------------------|------------------------|----------------------------------------------------------------------------------------------------|
| NDFC release<br>12.1.3 | Reorganized<br>content | Content within this document was originally provided in the <i>Cisco NDFC-Fabric Controller Configuration Guide</i> or the <i>Cisco NDFC-SAN Controller Configuration Guide</i> . Beginning with release 12.1.3, this content is now provided solely in this document and is no longer provided in those documents. |

### **Virtual Infrastructure Manager**

#### UI Path: Virtual Management > Virtual Infrastructure Manager

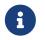

Ensure that you have enabled Network visualization of Virtual Machines feature for Cisco Nexus Dashboard Fabric Controller.

The following table describes the fields that appear on Virtual Infrastructure Manager window:

| Field            | Description                                                      |
|------------------|------------------------------------------------------------------|
| Server           | Specifies the Server IP Address.                                 |
| Managed          | Specifies the status of the cluster either Managed or Unmanaged. |
| Status           | Specifies the status of the added cluster.                       |
| User             | Specifies the user created the cluster.                          |
| LastUpdated Time | Specifies the last updated time for the cluster.                 |

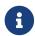

Click **Refresh** icon to refresh the Virtual Infrastructure Manager table.

The following table describes the action items, in the Actions menu drop-down list, that appear on Virtual Infrastructure Manager window:

| Action Item            | Description                                                                                                    |
|------------------------|----------------------------------------------------------------------------------------------------|
| Add Instance           | From the <b>Actions</b> drop-down list, choose <b>Add</b><br><b>Instance</b> . For more instructions, see Adding an<br>Instance. NOTE: Ensure that you have configured<br>same IP address on Routes. Refer to Configuring<br>Routes IP Address. |
| Edit Instance          | Choose an instance to edit. From the <b>Actions</b> drop-down list, choose <b>Edit Instance</b> . Make the necessary changes and click <b>Save</b> . Click <b>Cancel</b> to discard the changes.                                                |
| Delete Instance(s)     | Choose one or more required instance to delete.<br>From the <b>Actions</b> drop-down list, choose <b>Delete</b><br><b>Instance(s)</b> . Click <b>Confirm</b> to delete the<br>instance. Click <b>Cancel</b> to discard the delete.              |
| Rediscover Instance(s) | Choose one or more required instance to rediscover. From the <b>Actions</b> drop-down list, choose <b>Rediscover Instance(s)</b> . A confirmation message appears.                                                                              |

### **Support for Cisco UCS B-Series Blade Servers**

NDFC supports hosts running on UCS type B (chassis UCS) that are behind the Fabric interconnect. You must enable CDP of the vNIC on Cisco UCSM to use this feature.

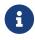

By default, CDP is disabled on Cisco UCSM.

Consider two VMMs, VMM-A and VMM-B, for reference. After the discovery of Cisco UCS UCS B-Series Blade Servers, the Topology displays the blue colored VMM-A and VMM-B are fabric interconnect nodes. A sample topology is as shown in the figure below.

To enable CDP on UCSM, you must create a new Network Control policy using the following steps:

- 1. On the USCM, choose LAN and expand the policies.
- 2. Right-click on the Network Control Policies to create a new policy.
- 3. In the Name field, enter the policy name as **EnableCDP**.
- 4. Choose **enabled** option for CDP.
- 5. Click **OK** to create the policy.

To apply the new policy to the ESX NICs, perform the following steps:

- If you are using updated vNIC templates, choose each vNIC template for your ESXi vNICs, and apply the EnableCDP policy from the Network Control Policy drop-down list.
- If you are not using any vNIC templates, use the updated Service Profile Template. Apply EnableCDP policy on each of the service profile template.
- If you are using one-off Service Profiles (i.e., if each server using its own service profile), then you must go to every Service Profile and enable EnableCDP policy on every vNIC.

For more information about Cisco UCSM, refer to Cisco UCSM Network Management Guide.

### **Configuring Routes IP Address**

Before you add IP address to vCenter, you must configure same IP address on Cisco Nexus Dashboard.

To configure Routes on Cisco Nexus Dashboard, perform the following steps:

- 1. Choose Infrastructure > Cluster Configuration.
- 2. On General tab, in Routes card, click Edit icon.

The Routes window appears.

- 3. To configure IP addresses, click **Add Management Network Routes**, enter required IP addresses, and click **check** icon.
- 4. Click Save.

The route configuration is governed by following two scenarios:

- For vCenter, which is an application server is typically reachable over mgmt network.
- The ESXi servers that are managed by vCenters and the baremetal servers hosting the K8s instances and/or OpenStack instances would be connected to the fabric network directly. Hence, they will be reachable over data networks.

### **Adding vCenter Visualization**

You can perform various actions in the **Actions** menu drop-down list, that appear on **Virtual Management > Virtual Infrastructure Manager.** 

1. Choose Actions > Add Instance.

The Add Instance window appears.

2. Choose **vCenter** from Select Type drop-down list.

Enter required IP address or Domain name and password in the respective fields.

3. Click Add.

You can view added vCenter cluster in the Virtual Infrastructure Manager window.

4. To edit an instance, choose required vCenter, choose **Actions** > **Edit Instance** and click **Save** changes.

You can update password for the selected vCenter cluster and change the admin status to Managed or Unmanaged and vice-versa.

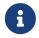

For the vCenter cluster in Unmanaged status, you cannot view the topology and vCenter cluster details on dashboard.

5. To delete one or more vCenter cluster, choose the required vCenter, choose **Actions** > **Delete Instance(s)** and click **Confirm** changes.

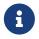

All the data will be deleted if you delete the Cluster. The Cluster will be removed from the Topology view also.

6. To rediscover one or more vCenter cluster, choose the required vCenter, choose **Actions** > **Rediscover Instance(s)**.

A confirmation message appears.

### Copyright

THE SPECIFICATIONS AND INFORMATION REGARDING THE PRODUCTS IN THIS MANUAL ARE SUBJECT TO CHANGE WITHOUT NOTICE. ALL STATEMENTS, INFORMATION, AND RECOMMENDATIONS IN THIS MANUAL ARE BELIEVED TO BE ACCURATE BUT ARE PRESENTED WITHOUT WARRANTY OF ANY KIND, EXPRESS OR IMPLIED. USERS MUST TAKE FULL RESPONSIBILITY FOR THEIR APPLICATION OF ANY PRODUCTS.

THE SOFTWARE LICENSE AND LIMITED WARRANTY FOR THE ACCOMPANYING PRODUCT ARE SET FORTH IN THE INFORMATION PACKET THAT SHIPPED WITH THE PRODUCT AND ARE INCORPORATED HEREIN BY THIS REFERENCE. IF YOU ARE UNABLE TO LOCATE THE SOFTWARE LICENSE OR LIMITED WARRANTY, CONTACT YOUR CISCO REPRESENTATIVE FOR A COPY.

The Cisco implementation of TCP header compression is an adaptation of a program developed by the University of California, Berkeley (UCB) as part of UCB's public domain version of the UNIX operating system. All rights reserved. Copyright © 1981, Regents of the University of California.

NOTWITHSTANDING ANY OTHER WARRANTY HEREIN, ALL DOCUMENT FILES AND SOFTWARE OF THESE SUPPLIERS ARE PROVIDED "AS IS" WITH ALL FAULTS. CISCO AND THE ABOVE-NAMED SUPPLIERS DISCLAIM ALL WARRANTIES, EXPRESSED OR IMPLIED, INCLUDING, WITHOUT LIMITATION, THOSE OF MERCHANTABILITY, FITNESS FOR A PARTICULAR PURPOSE AND NONINFRINGEMENT OR ARISING FROM A COURSE OF DEALING, USAGE, OR TRADE PRACTICE.

IN NO EVENT SHALL CISCO OR ITS SUPPLIERS BE LIABLE FOR ANY INDIRECT, SPECIAL, CONSEQUENTIAL, OR INCIDENTAL DAMAGES, INCLUDING, WITHOUT LIMITATION, LOST PROFITS OR LOSS OR DAMAGE TO DATA ARISING OUT OF THE USE OR INABILITY TO USE THIS MANUAL, EVEN IF CISCO OR ITS SUPPLIERS HAVE BEEN ADVISED OF THE POSSIBILITY OF SUCH DAMAGES.

Any Internet Protocol (IP) addresses and phone numbers used in this document are not intended to be actual addresses and phone numbers. Any examples, command display output, network topology diagrams, and other figures included in the document are shown for illustrative purposes only. Any use of actual IP addresses or phone numbers in illustrative content is unintentional and coincidental.

The documentation set for this product strives to use bias-free language. For the purposes of this documentation set, bias-free is defined as language that does not imply discrimination based on age, disability, gender, racial identity, ethnic identity, sexual orientation, socioeconomic status, and intersectionality. Exceptions may be present in the documentation due to language that is hardcoded in the user interfaces of the product software, language used based on RFP documentation, or language that is used by a referenced third-party product.

Cisco and the Cisco logo are trademarks or registered trademarks of Cisco and/or its affiliates in the U.S. and other countries. To view a list of Cisco trademarks, go to this URL: http://www.cisco.com/go/trademarks. Third-party trademarks mentioned are the property of their respective owners. The use of the word partner does not imply a partnership relationship between Cisco and any other company. (1110R)

© 2017-2024 Cisco Systems, Inc. All rights reserved.